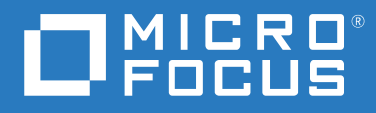

# Messenger 18 Guia do Usuário do Cliente

**Maio de 2023**

#### **Informações Legais**

© Copyright 1996 – 2023 Micro Focus ou uma de suas afiliadas.

As garantias exclusivas para os produtos e serviços da Micro Focus e de suas afiliadas e licenciantes ("Micro Focus") estão descritas nas declarações de garantia que acompanham esses produtos e serviços. Nenhuma informação nos termos deste documento deve ser interpretada como garantia adicional. A Micro Focus não será responsável por erros técnicos ou editoriais contidos neste documento. As informações constantes neste documento estão sujeitas à mudança sem aviso prévio.

# **Índice**

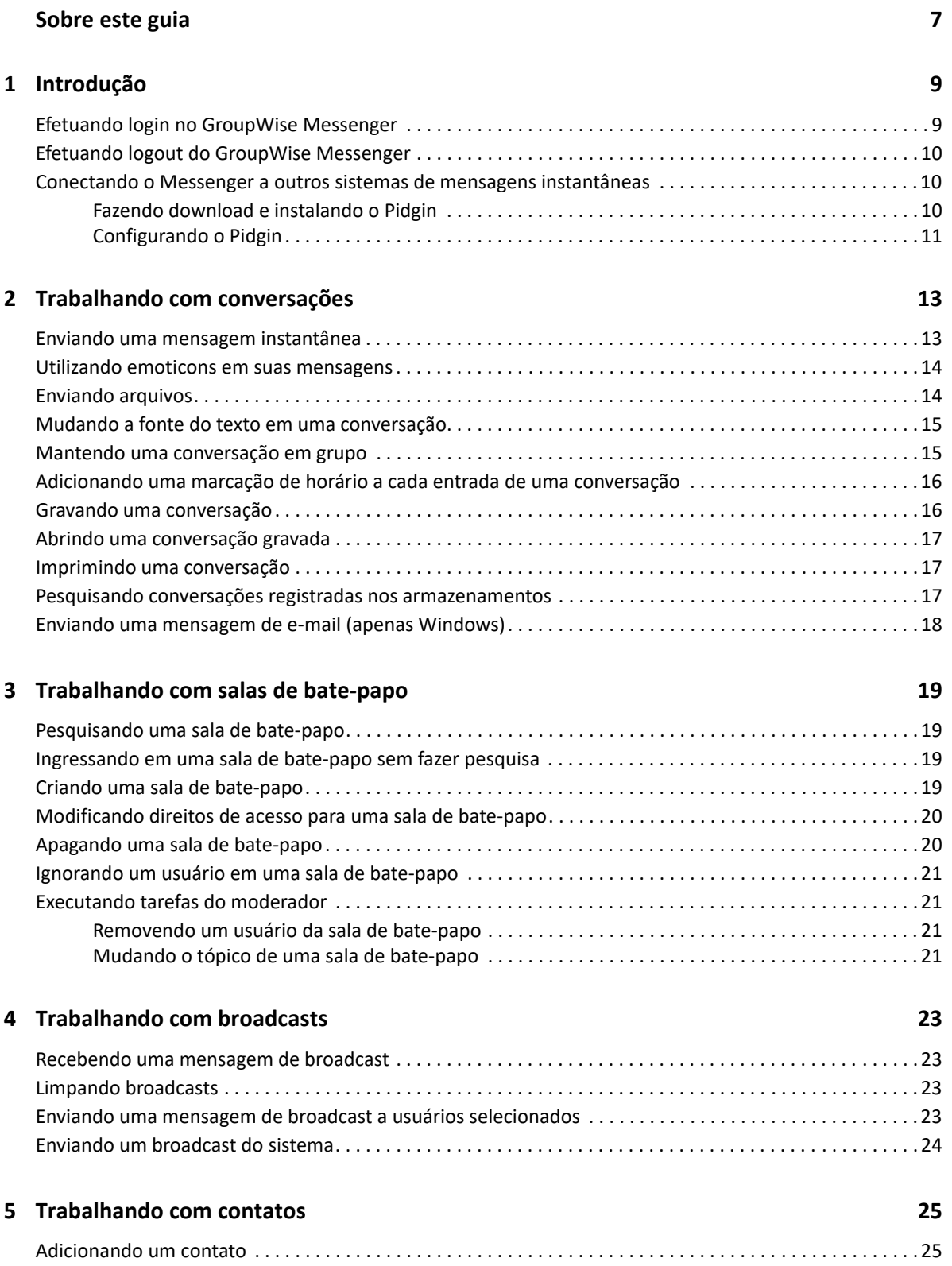

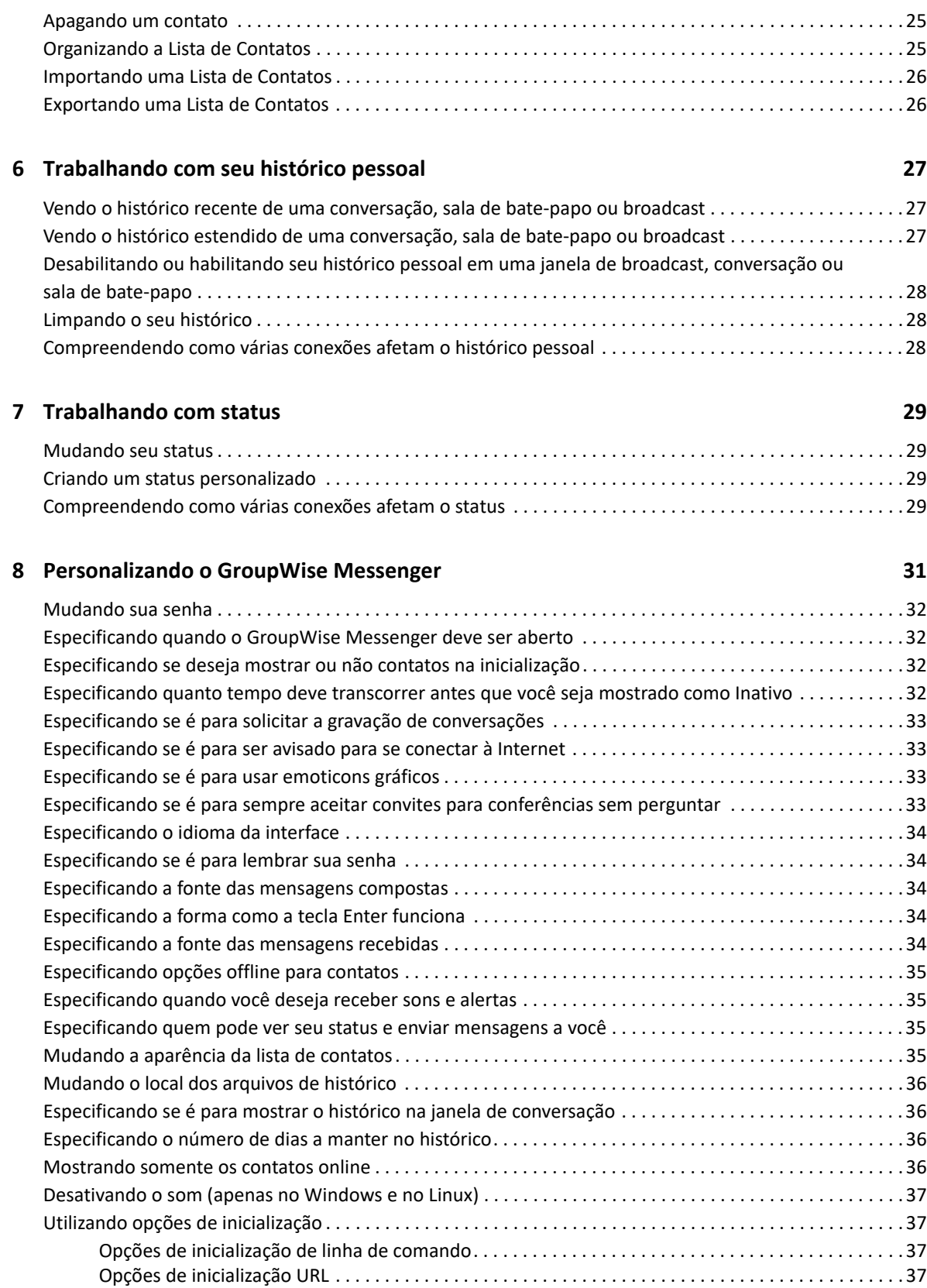

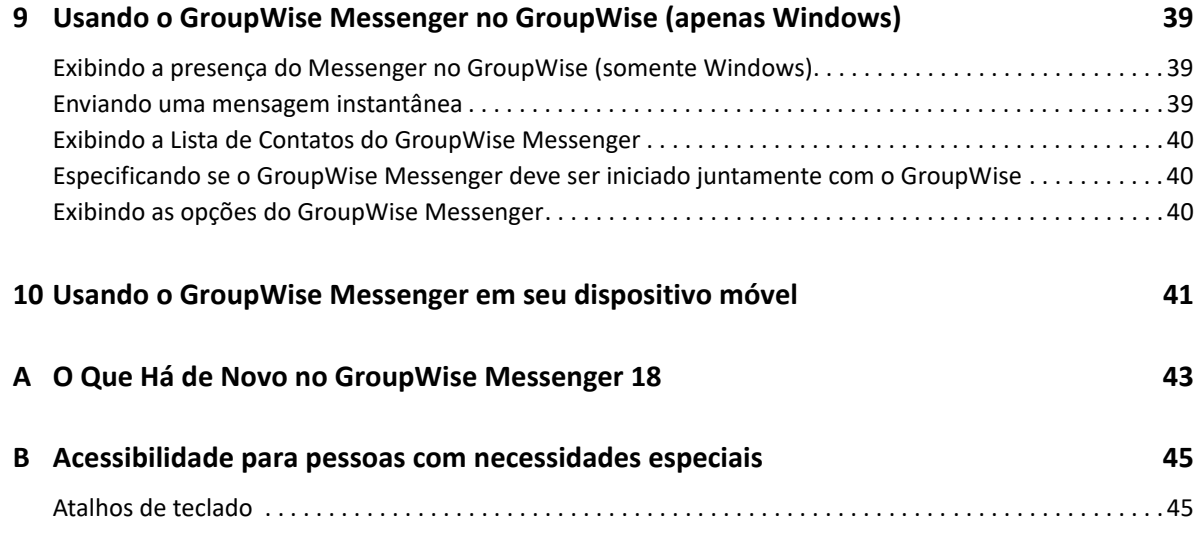

## <span id="page-6-0"></span>**Sobre este guia**

Este *Guia do Usuário do Cliente do GroupWise Messenger 18* explica como utilizar o GroupWise Messenger no Windows, no Linux ou no Mac. O guia está dividido nas seguintes seções:

- [Capítulo 1, "Introdução" na página 9](#page-8-2)
- [Capítulo 2, "Trabalhando com conversações" na página 13](#page-12-2)
- [Capítulo 3, "Trabalhando com salas de bate-papo" na página 19](#page-18-4)
- [Capítulo 4, "Trabalhando com broadcasts" na página 23](#page-22-4)
- [Capítulo 5, "Trabalhando com contatos" na página 25](#page-24-4)
- [Capítulo 6, "Trabalhando com seu histórico pessoal" na página 27](#page-26-3)
- [Capítulo 7, "Trabalhando com status" na página 29](#page-28-4)
- [Capítulo 8, "Personalizando o GroupWise Messenger" na página 31](#page-30-1)
- [Capítulo 9, "Usando o GroupWise Messenger no GroupWise \(apenas Windows\)" na página 39](#page-38-3)
- [Capítulo 10, "Usando o GroupWise Messenger em seu dispositivo móvel" na página 41](#page-40-1)
- [Apêndice A, "O Que Há de Novo no GroupWise Messenger 18" na página 43](#page-42-1)
- [Apêndice B, "Acessibilidade para pessoas com necessidades especiais" na página 45](#page-44-2)

#### **Público**

Este guia destina-se aos usuários finais do GroupWise Messenger.

#### **Comentários**

Gostaríamos de receber seus comentários e suas sugestões sobre este manual e sobre as outras documentações incluídas no produto. Use o recurso **comment on this topic** (comentar sobre este tópico) na parte inferior de cada página da documentação online.

#### **Documentação adicional**

Para acessar outras documentações do GroupWise , consulte o [site de documentação do GroupWise](http://www.novell.com/documentation/groupwise18/)  [Messenger 18](http://www.novell.com/documentation/groupwise18/) (http://www.novell.com/documentation/groupwise18/).

# <span id="page-8-0"></span>1 <sup>1</sup> **Introdução**

<span id="page-8-2"></span>O GroupWise Messenger é um produto corporativo de Instant Messaging que usa o Micro Focus GroupWise como banco de dados do usuário.

Você pode criar uma Lista de Contatos, enviar mensagens instantâneas, criar um arquivo de mensagens, permitir e impedir que outras pessoas vejam sua disponibilidade e muito mais.

As opções do GroupWise Messenger só estarão disponíveis se o aplicativo estiver instalado e em execução.

- ["Efetuando login no GroupWise Messenger" na página 9](#page-8-1)
- ["Efetuando logout do GroupWise Messenger" na página 10](#page-9-0)
- ["Conectando o Messenger a outros sistemas de mensagens instantâneas" na página 10](#page-9-1)

#### <span id="page-8-1"></span>**Efetuando login no GroupWise Messenger**

- **1** Abra o GroupWise Messenger.
- **2** Digite o seu ID de usuário no campo **ID do Usuário**.
- **3** Digite sua senha no campo **Senha**.
- **4** Selecione **Lembrar Senha** para o sistema armazenar sua senha e não a solicitar mais no futuro.
- **5** Clique em **Avançado**.
- **6** Digite o nome do servidor no campo **Servidor**.
- **7** Digite o número da porta no campo **Porta**.

Se estiver em dúvida sobre o que deve ser digitado nos campos **Servidor** e **Porta**, contate o administrador do sistema.

- **8** Clique em **OK**.
- **9** (Opcional) Se você usa a Autenticação Avançada, utilize também seu método de autenticação para efetuar login.

[Para obter mais informações sobre Autenticação Avançada, consulte "](https://www.novell.com/documentation/groupwise18/pdfdoc/gw18_guide_userwin/gw18_guide_userwin.pdf#logginginaauth)Usando a autenticação avançada" no *Guia do Usuário do Cliente do GroupWise 18*.

Quando você efetua login no GroupWise Messenger, o ícone do GroupWise Messenger é é adicionado à área de notificação para Windows e Linux. No Mac, o ícone do GroupWise Messenger é adicionado ao dock.

O Messenger permite que você efetue login no cliente do Messenger em vários locais ao mesmo tempo. Por exemplo, você pode efetuar login no Messenger de seu computador do escritório e, ao mesmo tempo, de seu dispositivo móvel. Seu histórico de conversações é armazenado no dispositivo ou computador onde você realizou a conversação. Para obter mais informações sobre o histórico de mensagens, consulte [Trabalhando com seu histórico pessoal.](#page-26-3)

No Linux, é possível iniciar várias instâncias do GroupWise Messenger na mesma estação de trabalho. Isso poderá ser útil se você precisar efetuar login no Messenger em contas do usuário separadas ao mesmo tempo, como para representantes do Help Desk ou do Suporte Técnico. Use o switch de inicialização /multi para executar vários clientes. Para obter mais informações sobre switches de inicialização, consulte ["Opções de inicialização de linha de comando" na página 37](#page-36-4).

## <span id="page-9-0"></span>**Efetuando logout do GroupWise Messenger**

**1** Clique em **Arquivo** > **Efetuar Logout**.

A opção **Efetuar Logout** faz com que você seja desconectado do GroupWise Messenger, mas não fecha a janela principal nem encerra o GroupWise Messenger.

Há duas outras opções no menu principal Arquivo:

- **Fechar esta Janela fecha a janela do GroupWise Messenger, mas mantém o ícone <b>na área de** notificação do Windows e do Linux, e mantém o ícone do Messenger no dock do Mac.
- **Sair** efetua seu logout do GroupWise Messenger, fecha a janela do GroupWise Messenger e remove o ícone da área de notificação no Windows e no Linux e do dock no Mac.

Se a sua rede ou conexão do GroupWise Messenger for interrompida a qualquer momento, será efetuado seu logout do GroupWise Messenger; mas, assim que a conexão for restaurada, seu login será efetuado novamente. Se você estiver no meio de uma conversação quando isso ocorrer, a conversação poderá continuar tão logo a conexão seja restaurada.

#### <span id="page-9-1"></span>**Conectando o Messenger a outros sistemas de mensagens instantâneas**

Pidgin é um projeto open source que permite conectar várias redes de Instant Messaging, incluindo o GroupWise Messenger. Quando você usa o Pidgin com o GroupWise Messenger, não fica limitado apenas aos colegas e amigos de Instant Messaging que estão na mesma rede do GroupWise Messenger que você. Por exemplo, se você tiver um amigo que usa o MSN Messenger, poderá bater papo com ele por meio do sistema GroupWise Messenger usando o Pidgin.

Para obter mais informações sobre o Pidgin não abordadas nesta seção, consulte o [site do Pidgin na](http://www.pidgin.im/)  [Web](http://www.pidgin.im/) (http://www.pidgin.im/).

- ["Fazendo download e instalando o Pidgin" na página 10](#page-9-2)
- ["Configurando o Pidgin" na página 11](#page-10-0)

#### <span id="page-9-2"></span>**Fazendo download e instalando o Pidgin**

- **1** No browser de Internet, digite o endereço do [Site do Pidgin](http://www.pidgin.im/) (http://www.pidgin.im/).
- **2** Clique na guia **Download**.
- **3** Clique no sistema operacional que está instalado no seu computador.
- **4** Clique no ícone **Download**.
- **5** Clique em **Salvar Arquivo**.
- **6** Navegue até o local do seu sistema de arquivos onde deseja gravar o arquivo e clique em **Salvar**.
- **7** Navegue até o local onde você gravou o arquivo pidgin.exe, clique duas vezes nele e clique em **Executar**.
- **8** Escolha o idioma de sua preferência e clique em **OK**.

Isso dispara o Assistente de Instalação do Pidgin.

- **9** Na tela de boas vindas do assistente, clique em **Avançar**.
- **10** Clique em **Avançar** para aceitar o contrato de licença.
- **11** Selecione os componentes a serem instalados e clique em **Avançar**.

Se não tiver certeza, não selecione nada. Isso instalará apenas as opções padrão.

O Pidgin exige a instalação do GTK (Graphical Took Kit) em seu computador. Se o seu computador ainda não tiver um GTK instalado, o Assistente de Instalação do Pidgin instalará um para você.

- **12** Se for preciso instalar o GTK, vá até o local onde deseja instalá-lo e clique em **Avançar**.
- **13** Vá até o local onde deseja instalar o Pidgin e clique em **Avançar**.
- **14** Quando a instalação estiver concluída, clique em **Avançar**.
- **15** Selecione **Executar Pidgin** e clique em **Terminar**.

#### <span id="page-10-0"></span>**Configurando o Pidgin**

Após a instalação do Pidgin, é necessário configurá-lo.

- ["Configurando a sua conta do GroupWise" na página 11](#page-10-1)
- ["Configurando outros sistemas de mensagens instantâneas" na página 12](#page-11-0)
- ["Adicionando contatos" na página 12](#page-11-1)

#### <span id="page-10-1"></span>**Configurando a sua conta do GroupWise**

- **1** Na página de boas vindas do Pidgin, clique em **Adicionar**. A página Adicionar conta é exibida.
- **2** No campo **Protocolo**, clique na seta da lista suspensa e clique em **GroupWise**.
- **3** No campo **Nome do Usuário**, digite seu nome de usuário do Messenger.
- **4** No campo **Senha**, digite sua senha do Messenger.
- **5** Clique na guia **Avançado**.
- **6** Nos campos **Endereço do servidor** e **Porta do servidor**, digite o endereço e a porta do servidor usados pelo seu sistema GroupWise Messenger.

Se você sabe o endereço e o número da porta do servidor, digite essas informações nos campos apropriados e passe para a [Etapa 7](#page-11-2). Caso não saiba essas informações, execute as seguintes etapas:

- **6a** Inicie o GroupWise Messenger.
- **6b** Na barra de ferramentas do GroupWise Messenger, clique em **Ajuda** > **Sobre o GroupWise Messenger**.

O endereço e a porta do servidor do GroupWise Messenger aparecem na lista.

- <span id="page-11-2"></span>**7** Clique em **Gravar**.
- **8** Na janela **Contas**, selecione a conta do GroupWise.
- **9** Clique em **Aceitar** para aceitar o certificado do servidor do GroupWise Messenger.

Depois que você aceitar o certificado, seu login será efetuado no servidor do GroupWise Messenger pelo aplicativo Pidgin e será possível enviar mensagens instantâneas a seus contatos do Messenger.

Para enviar uma mensagem a usuários que utilizam clientes de Instant Messaging diferentes do GroupWise Messenger, você precisa configurar esses clientes individuais no Pidgin. Para fazer isso, consulte [Configurando outros sistemas de mensagens instantâneas](#page-11-0).

#### <span id="page-11-0"></span>**Configurando outros sistemas de mensagens instantâneas**

- **1** Na página Contas, clique em **Adicionar**.
- **2** No campo **Protocolo**, clique na seta da lista suspensa e clique no serviço de mensagens instantâneas com o qual deseja se comunicar. Por exemplo, para enviar uma mensagem a um usuário que tenha conta no Yahoo, clique em **Yahoo**.

Você deverá ter uma conta ativa no serviço de mensagem com o qual deseja comunicar-se. Por exemplo, se desejar adicionar o Yahoo à sua lista de contas, deverá ter uma conta do Yahoo.

- **3** No campo **Nome do Usuário** digite o nome de usuário que você já estabeleceu no serviço de mensagem.
- **4** No campo **Senha**, digite a senha associada ao seu nome de usuário.
- **5** Clique em **Gravar**.

#### <span id="page-11-1"></span>**Adicionando contatos**

- **1** Na barra de ferramentas de Lista de amigos, clique em **Amigos** > **Adicionar amigo**.
- **2** Na lista suspensa, selecione o serviço de mensagem no qual está registrado o contato que você deseja adicionar.
- **3** No campo **Nome de usuário do amigo**, digite o nome de usuário do contato associado à rede em que ele está registrado.

Por exemplo, se você desejar adicionar um contato que tenha conta do Yahoo e cujo endereço de email seja Jim75@yahoo.com, no campo **Nome de usuário do amigo**, digite Jim75.

- **4** (Opcional) No campo **Apelido**, digite um nome para o contato.
- **5** No campo **Adicionar amigo ao grupo**, clique na lista suspensa e na categoria em que deseja adicionar o contato.

Este recurso o ajuda a manter seus contatos organizados.

**6** Clique em **Adicionar**.

## <span id="page-12-0"></span><sup>2</sup> **Trabalhando com conversações**

- <span id="page-12-2"></span>["Enviando uma mensagem instantânea" na página 13](#page-12-1)
- ["Utilizando emoticons em suas mensagens" na página 14](#page-13-0)
- ["Enviando arquivos" na página 14](#page-13-1)
- ["Mudando a fonte do texto em uma conversação" na página 15](#page-14-0)
- ["Mantendo uma conversação em grupo" na página 15](#page-14-1)
- ["Adicionando uma marcação de horário a cada entrada de uma conversação" na página 16](#page-15-0)
- ["Gravando uma conversação" na página 16](#page-15-1)
- ["Abrindo uma conversação gravada" na página 17](#page-16-0)
- ["Imprimindo uma conversação" na página 17](#page-16-1)
- ["Pesquisando conversações registradas nos armazenamentos" na página 17](#page-16-2)
- ["Enviando uma mensagem de e-mail \(apenas Windows\)" na página 18](#page-17-0)

#### <span id="page-12-1"></span>**Enviando uma mensagem instantânea**

**1** Clique duas vezes em um contato e siga a [Etapa 3](#page-12-3).

ou

Para enviar uma mensagem a alguém que não esteja na sua Lista de Contatos, clique em **Enviar uma mensagem** e siga a [Etapa 2](#page-12-4).

<span id="page-12-4"></span>**2** Clique em **Encontrar Usuário**, selecione **Usar este ID de Usuário**, digite o ID de usuário da pessoa e clique em **Concluir**.

ou

Clique em **Encontrar Usuário**, selecione **Pesquisar um usuário**, digite todo ou parte do nome que você está procurando e clique em **Avançar**. Selecione o usuário desejado na lista **Resultados da Pesquisa**, clique em **Adicionar** para adicionar o usuário à sua lista de contatos e clique em **Concluir**.

ou

Clique em **Encontrar Usuário**, em **Avançado**, em **começa com**, **contém** ou **igual a** na lista suspensa ao lado de um campo, digite no campo as informações pelas quais você procura e clique em **Avançar**. Selecione o usuário desejado na lista **Resultados da Pesquisa**, clique em **Adicionar** para adicionar o usuário à sua lista de contatos e clique em **Concluir**.

- <span id="page-12-3"></span>**3** Digite sua mensagem.
- **4** Clique em **a** ou pressione Enter.

#### <span id="page-13-0"></span>**Utilizando emoticons em suas mensagens**

1 Em uma conversação aberta, clique em  $\bigcirc$  e clique na imagem que retrata seus sentimentos.

#### ou

Utilize uma das seguintes combinações de teclas para representar um emoticon:

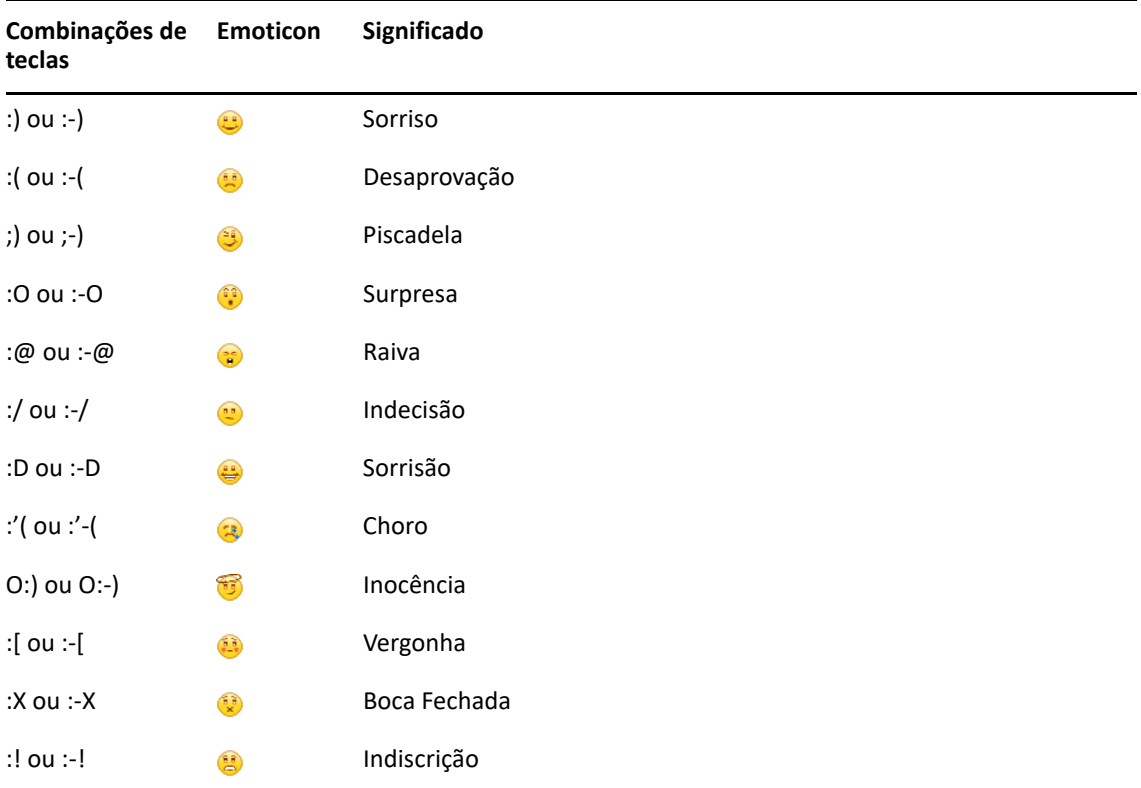

Se você usar as combinações de teclas em vez de selecionar a imagem, a imagem do emoticon aparecerá quando você pressionar Enter para enviar a mensagem. Para se lembrar das combinações de teclas quando estiver digitando uma mensagem, clique em **Editar** > **Emoticons**.

Se você não desejar que as combinações de teclas sejam convertidas em imagens, clique em **Ferramentas** > **Opções** e anule a seleção de **Usar emoticons gráficos**. Essa configuração impede que as sequências de caracteres digitadas sejam convertidas em imagens.

#### <span id="page-13-1"></span>**Enviando arquivos**

#### **Novidade na versão 18.2**

O Messenger 18.2 permite enviar arquivos nas conversações. É possível enviar um arquivo pelo menu **Ações**. As **Ações** estão disponíveis na barra de menus, na parte inferior do cliente ou ao lado direito de uma conversação.

- **1** No menu **Ações**, selecione **Enviar um arquivo**.
- **2** Procure e selecione o arquivo que deseja enviar. Depois disso, o destinatário poderá fazer download do arquivo.

Ao fazer download dos arquivos, é possível definir o cliente para fazer download automático dos arquivos e especificar onde eles serão armazenados. Para gerenciar essas configurações:

- **1** Em **Ferramentas > Opções**, acesse **Transferência de Arquivo**.
- **2** Selecione se você deseja fazer download dos arquivos quando eles forem recebidos e/ou onde deseja armazenar os arquivos dos quais foi feito o download.

#### <span id="page-14-0"></span>**Mudando a fonte do texto em uma conversação**

- **1** Em uma conversação aberta, selecione o texto que você deseja modificar.
- **2** Clique em **Editar** > **Fonte**.
- **3** Faça as seleções e clique em **OK**.

Você pode também selecionar o texto e fazer as seleções no cabeçalho do texto que está digitando.

*Figura 2-1 Cabeçalho de fonte*

Microsoft Sans Serif  $\tau$  | 10  $\tau$  | A A  $\mathbb{A}$  |  $\blacksquare$   $\bigcirc$  |  $\neq$ 

Para especificar as fontes padrão, consulte [Especificando a fonte das mensagens compostas](#page-33-5) e [Especificando a fonte das mensagens recebidas.](#page-33-6)

#### <span id="page-14-1"></span>**Mantendo uma conversação em grupo**

Você pode manter conversações de mensagens instantâneas com mais de um usuário. Inicie uma conversação com um usuário e, em seguida, convide outros usuários a participar.

**1** Clique duas vezes em um usuário na Lista de Contatos.

ou

Clique em **Enviar uma mensagem** e encontre um usuário seguindo a [Etapa 2 na página 13.](#page-12-4)

- **2** Clique na seta de expansão ao lado do nome do usuário com quem você está conversando.
- **3** Clique em **Convidar outros**.
- **4** Clique em um usuário (ou utilize Ctrl+clique para selecionar diversos usuários) na Lista de Contatos e clique em **OK**.

ou

Clique em **Encontrar Usuário** para pesquisar os usuários que não estão na Lista de Contatos. Siga a [Etapa 2 na página 13](#page-12-4).

Você também pode utilizar Ctrl+clique para selecionar vários usuários na Lista de Contatos e pressionar Enter para iniciar uma conversação em grupo.

Cada usuário convidado a participar da conversação recebe esta caixa de mensagem:

*Figura 2-2 Caixa de mensagem Convite para Conversação*

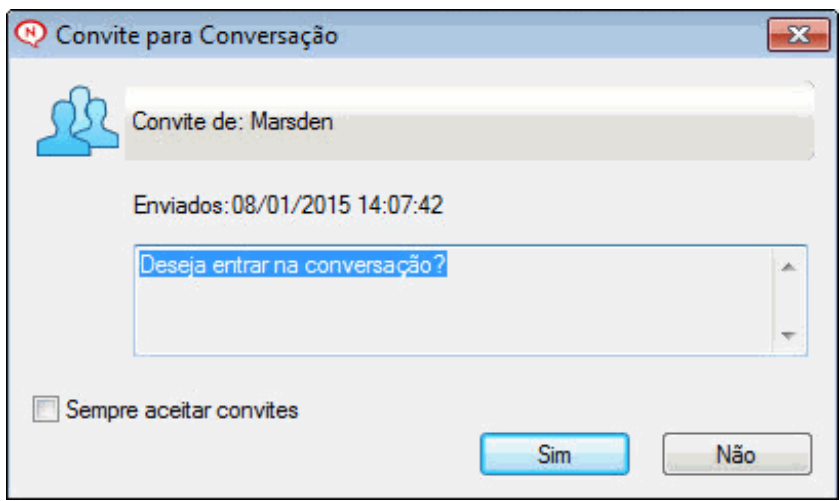

Se não aparecer a lista de participantes nesta conversação, clique em  $\gg$  para abrir o Painel de Controle.

Depois que um usuário aceitar o convite para participar da conversação, ele poderá enviar mensagens a outros participantes. Um usuário não consegue visualizar as mensagens enviadas antes de sua participação na conversação ou após sua saída.

#### <span id="page-15-0"></span>**Adicionando uma marcação de horário a cada entrada de uma conversação**

**1** Em uma conversação aberta, clique em **Ver** e, em seguida, clique em **Mostrar Marcação de Horário**.

#### <span id="page-15-1"></span>**Gravando uma conversação**

- **1** Em uma conversação aberta, clique em **Arquivo**.
- **2** Clique em **Gravar Conversação Como**, vá até um local e especifique um nome de arquivo. ou

Clique em **Gravar Conversação** caso já tenha gravado a conversação pelo menos uma vez.

- **3** Especifique a localização para gravar a conversação.
- **4** Clique em **Gravar**.

A conversação é gravada com uma extensão de arquivo .txt.

Você também é solicitado a gravar uma conversação sempre que a fecha. Para mudar essa configuração, consulte [Especificando se é para solicitar a gravação de conversações](#page-32-4).

### <span id="page-16-0"></span>**Abrindo uma conversação gravada**

- **1** Em uma janela de Conversação, clique em **Arquivo** >**Abrir Conversação Gravada**.
- **2** Navegue até o local da conversação e clique em **OK** ou em **Abrir**.

Se você quiser pesquisar uma conversação armazenada, o administrador do sistema precisará lhe conceder os direitos de acesso. Para obter mais informações, consulte [Pesquisando conversações](#page-16-2)  [registradas nos armazenamentos](#page-16-2).

#### <span id="page-16-1"></span>**Imprimindo uma conversação**

**1** Em uma conversação aberta, clique em **Arquivo** > **Imprimir Conversação**.

ou

No Mac e no Linux, clique em **Arquivo** > **Imprimir**.

**2** Clique em **Imprimir** novamente.

#### <span id="page-16-2"></span>**Pesquisando conversações registradas nos armazenamentos**

O administrador do sistema pode especificar que todas as conversações sejam registradas em um armazenamento do sistema. Se lhe forem concedidos direitos de acesso, você poderá pesquisar conversações registradas no armazenamento. O item de menu Pesquisar Armazenamento será exibido somente se você tiver acesso para pesquisar todo o armazenamento.

- **1** Clique em **Arquivo** > **Pesquisar Armazenamento**.
- **2** Use a caixa de diálogo Pesquisar Mensagens Armazenadas para realizar uma pesquisa por participantes, datas e texto de conversação:

Clique em **Encontrar** para procurar e adicionar participantes.

Clique em para selecionar as datas no campo **Período**.

Digite o texto que você deseja procurar no campo **Texto Contido**.

- **3** Clique em **Pesquisar** para procurar as conversações que atendam aos critérios especificados.
- **4** Para imprimir ou gravar a lista de conversações registradas exibidas, clique em **Imprimir** ou em **Gravar Lista** no menu Arquivo.
- **5** Para imprimir ou gravar a conversação registrada selecionada no momento, clique em **Imprimir** ou em **Gravar** no menu Arquivo.
- **6** Para fazer mudanças na pesquisa, clique em **Arquivo**, **Modificar Pesquisa**, faça as mudanças e, em seguida, clique em **Pesquisar** novamente.

## <span id="page-17-0"></span>**Enviando uma mensagem de e-mail (apenas Windows)**

- **1** Na janela principal do Messenger ou em uma conversação aberta, clique em **Ações** > **Enviar Email**.
- **2** (Condicional) Se você selecionar **Enviar E-mail** na janela principal, escolha o nome da pessoa para quem deseja enviar a mensagem de e-mail e clique em **OK**.

ou

Clique duas vezes no nome da pessoa para quem deseja enviar a mensagem de e-mail.

ou

Clique em **Encontrar Usuário**, selecione **Usar este ID de Usuário**, digite o ID de usuário da pessoa e clique em **Concluir**.

ou

Clique em **Encontrar Usuário**, selecione **Pesquisar um usuário**, digite todo ou parte do nome que você está procurando e clique em **Avançar**. Selecione o usuário desejado na lista **Resultados da Pesquisa**; se desejar, clique em **Adicionar à Lista de Contatos** e, em seguida, clique em **Concluir**.

ou

Clique em **Encontrar Usuário** para procurar uma pessoa. Clique em **Avançado**, em **começa com**, **contém** ou **igual a** na lista suspensa ao lado de um campo, digite as informações pelas quais você está procurando no campo e clique em **Avançar**. Selecione o usuário desejado na lista **Resultados da Pesquisa**; se desejar, clique em **Adicionar à Lista de Contatos** e, em seguida, clique em **Concluir**.

**3** Quando o item de e-mail for aberto, conclua a mensagem e clique em **Enviar** na barra de ferramentas.

Para receber um aviso para enviar e-mail sempre que tentar enviar uma mensagem instantânea a alguém que esteja offline, clique em **Ferramentas** > **Opções**, selecione **Mensagem**, verifique se a opção **Enviar e-mail ao começar a escrever mensagem p/ contato offline** está selecionada e clique em **OK**.

## <span id="page-18-4"></span><span id="page-18-0"></span><sup>3</sup> **Trabalhando com salas de bate-papo**

As salas de bate-papo permitem que vários usuários participem de uma sala e discutam um tópico. No cliente, você pode participar de e criar salas de bate-papo, se tiver direitos para fazê-lo.

- ["Pesquisando uma sala de bate-papo" na página 19](#page-18-1)
- ["Ingressando em uma sala de bate-papo sem fazer pesquisa" na página 19](#page-18-2)
- ["Criando uma sala de bate-papo" na página 19](#page-18-3)
- ["Modificando direitos de acesso para uma sala de bate-papo" na página 20](#page-19-0)
- ["Apagando uma sala de bate-papo" na página 20](#page-19-1)
- ["Ignorando um usuário em uma sala de bate-papo" na página 21](#page-20-0)
- ["Executando tarefas do moderador" na página 21](#page-20-1)

#### <span id="page-18-1"></span>**Pesquisando uma sala de bate-papo**

Somente salas de bate-papo selecionadas para serem pesquisáveis quando criadas são exibidas em uma pesquisa de sala de bate-papo.

- **1** Clique em **Ferramentas** > **Salas de Bate-papo**.
- **2** Selecione a sala de bate-papo da qual deseja participar e clique em **Ingressar**.

#### <span id="page-18-2"></span>**Ingressando em uma sala de bate-papo sem fazer pesquisa**

Você pode participar de uma sala de bate-papo que não foi selecionada para ser pesquisável durante a criação, entrando em salas de bate-papo por nome.

**1** Clique em **Ações** > **Ingressar na Sala de Bate-papo**.

As últimas quatro salas de bate-papo nas quais você ingressou estão armazenadas na lista suspensa **Ingressar na Sala de Bate-papo**.

## <span id="page-18-3"></span>**Criando uma sala de bate-papo**

Você poderá criar uma sala de bate-papo somente se o administrador lhe concedeu acesso para criar salas de bate-papo. O acesso padrão não permite criar uma sala de bate-papo.

- **1** Clique em **Ferramentas** > **Salas de Bate-papo** e, em seguida, clique em **Criar**.
- **2** (Opcional) Selecione o proprietário da sala de bate-papo.

Por padrão, o proprietário é o usuário que está criando a sala de bate-papo.

- **3** Digite um nome para a sala de bate-papo.
- **4** (Opcional) Digite uma descrição e uma mensagem de boas-vindas para a sala de bate-papo.

**5** (Opcional) Selecione o número máximo de participantes.

O número padrão de participantes é 50, e 500 é o número máximo para qualquer sala de batepapo.

- **6** (Opcional) Selecione se deseja arquivar a sala de bate-papo.
- **7** (Opcional) Selecione se deseja permitir que a sala de bate-papo seja pesquisada.
- **8** (Opcional) Clique na guia **Acessar** e selecione os direitos de acesso de todos os usuários ou de um usuário específico.
- **9** Clique em **OK** para criar a sala de bate-papo.

#### <span id="page-19-0"></span>**Modificando direitos de acesso para uma sala de batepapo**

É possível modificar os direitos de acesso de uma sala de bate-papo na qual você tenha permissão para mudar os direitos.

**1** Se você está criando uma sala de bate-papo com direitos de acesso, clique em **Ferramentas** > **Sala de Bate-papo**, clique em **Criar** e, em seguida, na guia **Acessar.** Para obter informações adicionais sobre a criação de salas de bate-papo, consulte a [Criando uma sala de bate-papo.](#page-18-3)

ou

Se você estiver modificando os direitos de uma sala de bate-papo existente, clique em **Ferramentas** > **Salas de Bate-papo**, selecione a sala de bate-papo a ser modificada e clique em **Propriedades**.

- **2** Por padrão, aparece **Acesso de Usuário Geral** na lista de acesso. Para adicionar outro usuário à lista de acesso, clique em **Encontrar Usuário**.
- **3** Digite o nome do contato no campo **Nome**, depois clique em **Avançar**.
- **4** Selecione o usuário e clique em **Concluir**.
- **5** Selecione os direitos de acesso do usuário.

**Ver:** permite que o usuário veja a sala de bate-papo.

**Enviar:** permite que o usuário envie uma mensagem para a sala de bate-papo.

**Modificar Direitos:** permite que o usuário modifique os direitos para a sala de bate-papo.

**Moderador:** o moderador pode apagar um usuário e modificar o tópico da sala de bate-papo.

**6** Clique em **Configurar Senha** para configurar uma senha para a sala de bate-papo.

Isso exige que o usuário digite uma senha para entrar na sala de bate-papo. Há somente uma senha para a sala de bate-papo.

#### <span id="page-19-1"></span>**Apagando uma sala de bate-papo**

- **1** Clique em **Ferramentas** > **Salas de Bate-papo**.
- **2** Selecione a sala de bate-papo que você deseja apagar e clique em **Apagar** > **Sim**.

## <span id="page-20-0"></span>**Ignorando um usuário em uma sala de bate-papo**

Se você não deseja ver as mensagens enviadas a uma sala de bate-papo de um usuário específico, é possível optar por ignorar o usuário.

**1** Clique o botão direito do mouse no usuário a ser ignorado e clique em **Ignorar**.

Para ver mensagens deste usuário novamente, clique o botão direito do mouse no usuário ignorado e anule a seleção de **Ignorar**.

#### <span id="page-20-1"></span>**Executando tarefas do moderador**

O proprietário de uma sala de bate-papo pode tornar uma pessoa um moderador na página Acesso das propriedades da sala de bate-papo. Para obter mais informações sobre direitos de acesso, consulte [Modificando direitos de acesso para uma sala de bate-papo](#page-19-0).

Como moderador de uma sala de bate-papo, você pode remover usuários de uma sala e também mudar o seu tópico.

- ["Removendo um usuário da sala de bate-papo" na página 21](#page-20-2)
- ["Mudando o tópico de uma sala de bate-papo" na página 21](#page-20-3)

#### <span id="page-20-2"></span>**Removendo um usuário da sala de bate-papo**

Quando você remove alguém de uma sala de bate-papo, essa pessoa não poderá mais participar da sala. No entanto, elas podem ingressar na sala de bate-papo novamente.

**1** Clique o botão direito do mouse no usuário para removê-lo da sala de bate-papo e clique em **Remover**.

#### <span id="page-20-3"></span>**Mudando o tópico de uma sala de bate-papo**

- **1** Clique em **Ações** > **Editar Tópico da Sala de Bate-papo**.
- **2** Digite o novo tópico no campo **Tópico da Sala de Bate-papo** e clique em **OK**.

<span id="page-22-4"></span><span id="page-22-0"></span><sup>4</sup> **Trabalhando com broadcasts**

Uma mensagem de broadcast é uma mensagem que pode ser enviada para todo o sistema ou para usuários individuais. Existem dois tipos de mensagens de broadcast: um broadcast do sistema que é enviado a todos os usuários e uma mensagem de broadcast que é enviada a usuários selecionados.

Uma mensagem de broadcast é uma mensagem de sentido único; não é possível respondê-la. Por padrão, as mensagens de broadcast para outros usuários estão habilitadas e o recurso de broadcast do sistema está desabilitado. Um administrador de sistema pode mudar os padrões.

- ["Recebendo uma mensagem de broadcast" na página 23](#page-22-1)
- ["Limpando broadcasts" na página 23](#page-22-2)
- ["Enviando uma mensagem de broadcast a usuários selecionados" na página 23](#page-22-3)
- ["Enviando um broadcast do sistema" na página 24](#page-23-0)

#### <span id="page-22-1"></span>**Recebendo uma mensagem de broadcast**

Quando um broadcast é enviado a você, a janela Broadcast Recebido é exibida. Na janela Broadcast Recebido, você pode limpar um ou todos os broadcasts.

#### <span id="page-22-2"></span>**Limpando broadcasts**

4

**1** Na janela Broadcast Recebido, selecione o broadcast a ser limpo e clique em **Limpar**.

Para limpar todos os broadcasts recebidos, clique em **Limpar Tudo** na janela Broadcast Recebido.

**Observação:** Se você não limpar as mensagens de broadcast, será solicitado a limpá-las quando o Messenger for encerrado.

#### <span id="page-22-3"></span>**Enviando uma mensagem de broadcast a usuários selecionados**

**1** Clique o botão direito do mouse em um contato e clique em **Enviar Broadcast**, depois prossiga para a [Etapa 3](#page-23-1).

ou

Para enviar um broadcast a alguém que não esteja na Lista de Contatos, clique em **Enviar um broadcast**, depois prossiga para a [Etapa 2.](#page-22-5)

<span id="page-22-5"></span>**2** Clique em **Encontrar Usuário**, selecione **Usar este ID do Usuário**, digite o ID de usuário da pessoa e clique em **Adicionar**.

ou

Clique em **Encontrar Usuário**, selecione **Pesquisar um usuário**, digite todo ou parte do nome que você está procurando e clique em **Avançar**. Selecione o usuário desejado na lista **Resultados da Pesquisa**; se desejar, clique em **Adicionar à Lista de Contatos** e, em seguida, clique em **Concluir**.

ou

Clique em **Encontrar Usuário**, em **Avançado**, em **começa com**, **contém** ou **igual a** na lista suspensa ao lado de um campo, digite no campo as informações pelas quais você procura e clique em Avançar. Selecione o usuário desejado na lista **Resultados da Pesquisa**; se desejar, clique em **Adicionar à Lista de Contatos** e, em seguida, clique em **Concluir**.

- <span id="page-23-1"></span>**3** Digite sua mensagem de broadcast.
- **4** Clique em  $\leftarrow$  ou pressione Enter.

#### <span id="page-23-0"></span>**Enviando um broadcast do sistema**

Um broadcast do sistema é enviado a todas as pessoas no sistema que estão atualmente online. O administrador do sistema deve ter concedido acesso a você para enviar broadcasts.

- **1** Clique em **Ações** > **Enviar Broadcast do Sistema**.
- **2** Digite sua mensagem de broadcast.
- **3** Clique em **a** ou pressione Enter.

## <span id="page-24-4"></span><span id="page-24-0"></span><sup>5</sup> **Trabalhando com contatos**

- ["Adicionando um contato" na página 25](#page-24-1)
- ["Apagando um contato" na página 25](#page-24-2)
- ["Organizando a Lista de Contatos" na página 25](#page-24-3)
- ["Importando uma Lista de Contatos" na página 26](#page-25-0)
- ["Exportando uma Lista de Contatos" na página 26](#page-25-1)

#### <span id="page-24-1"></span>**Adicionando um contato**

- **1** Clique em **Adicionar Contato**.
- **2** Digite parte ou todo o nome da pessoa que você deseja adicionar e clique em **Avançar**. Clique no nome desejado na lista **Resultados da Pesquisa** e, em seguida, clique em **Adicionar**.

ou

Selecione **Usar este ID do Usuário**, digite o ID de usuário da pessoa e clique em **Adicionar**.

ou

Clique em **Avançado**, em **começa com**, **contém** ou **igual a** na lista suspensa ao lado de um campo, digite as informações pelas quais você está procurando no campo e clique em **Avançar**. Selecione o usuário desejado na lista **Resultados da Pesquisa** e clique em **Adicionar**.

## <span id="page-24-2"></span>**Apagando um contato**

**1** Clique o botão direito do mouse no contato e, em seguida, clique em **Remover**.

## <span id="page-24-3"></span>**Organizando a Lista de Contatos**

Você pode organizar sua Lista de Contatos arrastando os contatos e as pastas para o local desejado. Ou pode executar as seguintes etapas:

- **1** Clique em **Ferramentas** > **Organizar Contatos**. No Mac, clique em **Preferências** > **Organizar**.
- **2** Clique nos nomes dos contatos e, em seguida, clique em **Mover para Cima** ou **Mover para Baixo** para mudar a posição dos nomes na lista.
- **3** Para adicionar uma pasta, clique em **Adicionar Pasta** e digite o nome da pasta.
- **4** Para mover um contato para uma pasta, arraste-o para a pasta ou clique no contato e em **Mover**, selecione a pasta na lista suspensa e clique em **OK**.
- **5** Clique em **Fechar**.

### <span id="page-25-0"></span>**Importando uma Lista de Contatos**

É possível importar uma lista de contatos se você tem um arquivo .nmx (arquivo da lista de contatos) para importar. .nmx é um arquivo que foi exportado de uma lista de contatos do GroupWise Messenger. Os contatos importados são incorporados à Lista de Contatos existente.

- **1** Clique em **Arquivo** > **Importar Contatos**.
- **2** Vá até o local do arquivo .nmx.
- **3** Clique no nome do arquivo e em **Abrir**.

#### <span id="page-25-1"></span>**Exportando uma Lista de Contatos**

É possível gravar a lista de contatos como um arquivo .nmx (arquivo da lista de contatos) para distribuir a outros usuários. Quando alguém importa o arquivo .nmx, os contatos importados são fundidos com a Lista de Contatos existente da pessoa.

- **1** Clique em **Arquivo** > **Exportar Contatos**.
- **2** Vá até o local do arquivo .nmx.
- **3** Selecione o nome de arquivo e clique em **Gravar**.

6

## <span id="page-26-3"></span><span id="page-26-0"></span><sup>6</sup> **Trabalhando com seu histórico pessoal**

O Histórico Pessoal mostra as mensagens passadas que você recebeu ou enviou no GroupWise Messenger. Esse recurso é útil quando você precisa encontrar informações em uma mensagem anterior. Conversações, salas de bate-papo e broadcasts fazem parte do seu histórico pessoal. O histórico pessoal pode ser desabilitado por um administrador. Por padrão, o histórico pessoal está habilitado para todos os usuários.

- ["Vendo o histórico recente de uma conversação, sala de bate-papo ou broadcast" na página 27](#page-26-1)
- ["Vendo o histórico estendido de uma conversação, sala de bate-papo ou broadcast" na](#page-26-2)  [página 27](#page-26-2)
- ["Desabilitando ou habilitando seu histórico pessoal em uma janela de broadcast, conversação](#page-27-0)  [ou sala de bate-papo" na página 28](#page-27-0)
- ["Limpando o seu histórico" na página 28](#page-27-1)
- ["Compreendendo como várias conexões afetam o histórico pessoal" na página 28](#page-27-2)

#### <span id="page-26-1"></span>**Vendo o histórico recente de uma conversação, sala de bate-papo ou broadcast**

Por padrão, o histórico pessoal exibe as últimas 100 mensagens em uma janela de broadcast, conversação ou sala de bate-papo.

O histórico de conversações é armazenado em todos os dispositivos ou computadores nos quais você efetuou login no GroupWise Messenger no momento em que ocorreu a conversação. Se você estiver conectado ao Messenger em vários dispositivos durante o tempo da conversação, o histórico dessa conversação será armazenado em todos os dispositivos. Se você estiver conectado apenas em um dispositivo no momento em que a conversação ocorrer, o histórico estará disponível somente nesse dispositivo.

#### <span id="page-26-2"></span>**Vendo o histórico estendido de uma conversação, sala de bate-papo ou broadcast**

Você pode exibir o arquivo de histórico de uma conversação da janela de conversação. Toda vez que você tiver uma conversação, entrar em uma sala de bate-papo, enviar ou receber broadcast, o histórico será gravado em um arquivo.

O histórico será armazenado no dispositivo em que ocorreu a conversação. Por exemplo, se você tiver uma conversação em seu laptop, não poderá ver o histórico dessa conversação em seu celular.

A maioria dos arquivos de histórico está associada ao tipo de janela em que você está e a quem você está enviando mensagens. Por exemplo, todas as suas conversações com Mike Palu seriam gravadas em um arquivo chamado Conv\_mpalu\_*número*.hst. Se for um arquivo de histórico de sala de bate-papo, o nome será mudado para *Bate-papo\_nome da saladebatepapo\_número*.hst.

Contudo, todos os broadcasts enviados são gravados no arquivo Broadcasts sent.hst. Você pode mudar o local do arquivo de histórico. Para obter mais informações sobre como mover o arquivo de histórico, consulte [Mudando o local dos arquivos de histórico](#page-35-4).

Quando o arquivo de histórico for exibido, você não poderá editá-lo da janela Histórico.

**1** Em uma janela de broadcast, conversação ou sala de bate-papo, clique em **Mostrar histórico**. O conteúdo do arquivo de histórico será exibido.

#### <span id="page-27-0"></span>**Desabilitando ou habilitando seu histórico pessoal em uma janela de broadcast, conversação ou sala de batepapo**

Por padrão, o histórico pessoal está habilitado.

- **1** Clique em **Ferramentas** > **Opções** e, em seguida, clique em **Histórico**. No Mac, clique em **Preferências** > **Opções** e em **Histórico**.
- **2** Anule a seleção de **Exibir histórico nas janelas de conversação**.

#### <span id="page-27-1"></span>**Limpando o seu histórico**

- **1** Clique em **Ferramentas** > **Opções** e, em seguida, clique em **Histórico**. No Mac, clique em **Preferências** > **Opções** e em **Histórico**.
- **2** Selecione o número de dias para manter as mensagens recentes.
- **3** Clique em **Apagar histórico**.

Isso limpa todas as mensagens até o número de dias selecionado. Você só pode limpar o histórico até um dia.

Para limpar totalmente o histórico, é necessário apagar os arquivos de histórico. Para determinar onde os arquivos de histórico serão armazenados, clique em **Ferramentas** > **Opções** e clique em **Histórico**. No Mac, clique em **Preferências** > **Opções** e em **Histórico**. O local do arquivo de histórico é armazenado no campo **Armazenar conversações localmente**.

Você pode mudar o local do arquivo de histórico. Para obter mais informações sobre como mover o arquivo de histórico, consulte [Mudando o local dos arquivos de histórico](#page-35-4).

#### <span id="page-27-2"></span>**Compreendendo como várias conexões afetam o histórico pessoal**

O histórico de conversações é armazenado em todos os dispositivos ou computadores nos quais você efetuou login no GroupWise Messenger no momento em que ocorreu a conversação. Se você estiver conectado ao Messenger em vários dispositivos durante o tempo da conversação, o histórico dessa conversação será armazenado em todos os dispositivos. Se você estiver conectado apenas em um dispositivo no momento em que a conversação ocorrer, o histórico estará disponível somente nesse dispositivo.

# <span id="page-28-0"></span>7 <sup>7</sup> **Trabalhando com status**

- <span id="page-28-4"></span>["Mudando seu status" na página 29](#page-28-1)
- ["Criando um status personalizado" na página 29](#page-28-2)
- ["Compreendendo como várias conexões afetam o status" na página 29](#page-28-3)

#### <span id="page-28-1"></span>**Mudando seu status**

- **1** Clique na **barra de status** (onde seu nome aparece sob a barra de menus).
- **2** Clique no status que você deseja que outros usuários vejam ao lado do seu nome em suas respectivas Listas de Contato.
	- $\cdot$  Online
	- $\cdot$   $\bullet$  Ocupado
	- $\cdot$   $\sqrt{\circ}$  Ausente
	- ◆ <u>Aparecer</u> Offline

Também é possível clicar o botão direito do mouse no ícone do GroupWise Messenger na área de notificação (somente Windows e Linux), clicar em **Status** e depois em um status.

## <span id="page-28-2"></span>**Criando um status personalizado**

- **1** Clique em **Arquivo** > **Status** > Personalizar Status.
- **2** Clique em **Adicionar**.
- **3** Digite o título do status personalizado; por exemplo, Em Reunião.
- **4** Selecione **Online**, **Ocupado** ou **Ausente** na lista suspensa **Mostrar Como.** Isso determina o ícone que será mostrado ao lado do seu status.
- **5** (Opcional) Digite o texto que será retornado automaticamente ao usuário que tentar lhe enviar uma mensagem instantânea quando você selecionar esse status. Por exemplo: "Estou em reunião agora e não posso responder."
- **6** Clique em **OK** e depois em **Fechar**.

## <span id="page-28-3"></span>**Compreendendo como várias conexões afetam o status**

Várias conexões podem afetar a maneira como o status é exibido quando ele é modificado e quando você efetua login em um dispositivo secundário.

#### **Mudando o status**

Quando seu login for efetuado no GroupWise Messenger em vários dispositivos e você mudar seu status em um dos dispositivos, a mudança será refletida imediatamente em todos os dispositivos.

Por exemplo, quando você estiver conectado ao Messenger em seu desktop e em seu celular e mudar o status do Messenger para Ausente no celular, a mudança também será refletida em seu desktop. Portanto, os outros usuários verão seu status como Ausente. (A única exceção é quando seu status passa para Inativo em um dispositivo por causa de inatividade. Nesse caso, seu status nos outros dispositivos em que você se manteve ativo não mudará para Inativo.)

#### **Efetuando login**

Ao efetuar login no Messenger em um dispositivo, o Messenger detecta se o status já existe em outro dispositivo. Se o status existir, ele será usado no dispositivo pelo qual você efetuou login. Se o status não existir, o status padrão do dispositivo será usado.

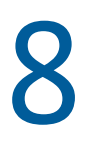

## <span id="page-30-1"></span><span id="page-30-0"></span><sup>8</sup>**Personalizando o GroupWise Messenger**

Esta seção contém os seguintes tópicos:

- ["Mudando sua senha" na página 32](#page-31-0)
- ["Especificando quando o GroupWise Messenger deve ser aberto" na página 32](#page-31-1)
- ["Especificando se deseja mostrar ou não contatos na inicialização" na página 32](#page-31-2)
- ["Especificando quanto tempo deve transcorrer antes que você seja mostrado como Inativo" na](#page-31-3)  [página 32](#page-31-3)
- ["Especificando se é para solicitar a gravação de conversações" na página 33](#page-32-0)
- ["Especificando se é para ser avisado para se conectar à Internet" na página 33](#page-32-1)
- ["Especificando se é para usar emoticons gráficos" na página 33](#page-32-2)
- ["Especificando se é para sempre aceitar convites para conferências sem perguntar" na](#page-32-3)  [página 33](#page-32-3)
- ["Especificando o idioma da interface" na página 34](#page-33-0)
- ["Especificando se é para lembrar sua senha" na página 34](#page-33-1)
- ["Especificando a fonte das mensagens compostas" na página 34](#page-33-2)
- ["Especificando a forma como a tecla Enter funciona" na página 34](#page-33-3)
- ["Especificando a fonte das mensagens recebidas" na página 34](#page-33-4)
- ["Especificando opções offline para contatos" na página 35](#page-34-0)
- ["Especificando quando você deseja receber sons e alertas" na página 35](#page-34-1)
- ["Especificando quem pode ver seu status e enviar mensagens a você" na página 35](#page-34-2)
- ["Mudando a aparência da lista de contatos" na página 35](#page-34-3)
- ["Mudando o local dos arquivos de histórico" na página 36](#page-35-0)
- ["Especificando se é para mostrar o histórico na janela de conversação" na página 36](#page-35-1)
- ["Especificando o número de dias a manter no histórico" na página 36](#page-35-2)
- ["Mostrando somente os contatos online" na página 36](#page-35-3)
- ["Desativando o som \(apenas no Windows e no Linux\)" na página 37](#page-36-0)
- ["Utilizando opções de inicialização" na página 37](#page-36-1)

### <span id="page-31-0"></span>**Mudando sua senha**

Se o administrador do sistema lhe conceder direitos, você poderá mudar sua senha do GroupWise Messenger. Como você efetua login no GroupWise Messenger usando a senha do GroupWise, isso muda a senha do diretório.

- **1** Clique em **Ferramentas** > **Mudar Senha**. No Mac, clique em **Preferências** > **Mudar Senha**.
- **2** Digite a senha antiga no campo **Senha Antiga** e depois digite a nova senha nos campos **Nova Senha** e **Confirmar senha**.
- **3** Clique em **OK**.

#### <span id="page-31-1"></span>**Especificando quando o GroupWise Messenger deve ser aberto**

- **1** Clique em **Ferramentas** > **Opções**. No Mac, clique em **Preferências** > **Opções**.
- **2** Clique em **Geral**.
- **3** Selecione ou anule a seleção de **Executar GroupWise Messenger na inicialização do Windows**.
- **4** Clique em **OK**.

No cliente do GroupWise, você também pode especificar se o GroupWise Messenger deve ou não ser aberto quando o cliente do GroupWise for iniciado. No cliente do GroupWise, clique em **Ferramentas** > **Opções**, clique duas vezes em **Ambiente** e, em seguida, selecione ou anule a seleção de **Iniciar o Messenger na inicialização**.

#### <span id="page-31-2"></span>**Especificando se deseja mostrar ou não contatos na inicialização**

- **1** Clique em **Ferramentas** > **Opções**. No Mac, clique em **Preferências** > **Opções**.
- **2** Clique em **Geral**.
- **3** Selecione ou anule a seleção de **Mostrar lista de contatos quando o GroupWise Messenger for iniciado**.

Se você anular a seleção de **Mostrar lista de contatos quando o GroupWise Messenger for iniciado**, o GroupWise Messenger iniciará minimizado na área de notificação.

#### <span id="page-31-3"></span>**Especificando quanto tempo deve transcorrer antes que você seja mostrado como Inativo**

Quando você ficar sem usar o GroupWise Messenger por um determinado período, "Inativo" aparecerá ao lado do status do seu nome na Lista de Contatos de outros usuários. Você pode mudar esse período de tempo.

- **1** Clique em **Ferramentas** > **Opções**. No Mac, clique em **Preferências** > **Opções**.
- **2** Clique em **Geral**.
- Verifique se a opção **Mostrar-me como "Inativo" quando eu estiver inativo por \_\_ minutos** está selecionada.
- Mude o período de tempo.
- <span id="page-32-4"></span>Clique em **OK**.

#### <span id="page-32-0"></span>**Especificando se é para solicitar a gravação de conversações**

- Clique em **Ferramentas** > **Opções**. No Mac, clique em **Preferências** > **Opções**.
- Clique em **Geral**.
- Selecione ou anule a seleção de **Perguntar se desejo gravar conversações ao fechá-las**.
- Clique em **OK**.

#### <span id="page-32-1"></span>**Especificando se é para ser avisado para se conectar à Internet**

Após clicar em um link da Internet em uma mensagem, você poderá configurar o Messenger para exibir um aviso informando que você está prestes a se conectar a Internet.

- Clique em **Ferramentas** > **Opções**. No Mac, clique em **Preferências** > **Opções**.
- Clique em **Geral**.
- Selecione ou anule a seleção de **Perguntar se quero me conectar à Internet**.
- Clique em **OK**.

#### <span id="page-32-2"></span>**Especificando se é para usar emoticons gráficos**

- Clique em **Ferramentas** > **Opções**. No Mac, clique em **Preferências** > **Opções**.
- Clique em **Geral**.
- Selecione ou anule a seleção de **Usar emoticons gráficos**.
- Clique em **OK**.

#### <span id="page-32-3"></span>**Especificando se é para sempre aceitar convites para conferências sem perguntar**

- Clique em **Ferramentas** > **Opções**. No Mac, clique em **Preferências** > **Opções**.
- Clique em **Geral**.
- Selecione ou anule a seleção de **Sempre aceitar convites para conferências sem perguntar**.
- Clique em **OK**.

## <span id="page-33-0"></span>**Especificando o idioma da interface**

- Clique em **Ferramentas** > **Opções**. No Mac, clique em **Preferências** > **Opções**.
- Clique em **Geral**.
- Selecione o idioma da interface do usuário na lista suspensa **Idioma da Interface do Usuário**.
- Clique em **OK**.

#### <span id="page-33-1"></span>**Especificando se é para lembrar sua senha**

- Clique em **Ferramentas** > **Opções**. No Mac, clique em **Preferências** > **Opções**.
- Clique em **Geral**.
- Selecione ou anule a seleção de **Lembrar minha senha**.
- <span id="page-33-5"></span>Clique em **OK**.

#### <span id="page-33-2"></span>**Especificando a fonte das mensagens compostas**

- Clique em **Ferramentas** > **Opções**. No Mac, clique em **Preferências** > **Opções**.
- Clique em **Mensagem**.
- Clique em **Mudar** (ao lado da **Fonte padrão para composição das minhas mensagens**).
- Selecione as fontes e clique em **OK**.
- Clique em **OK**.

#### <span id="page-33-3"></span>**Especificando a forma como a tecla Enter funciona**

Por padrão, quando você pressiona a tecla Enter, a mensagem que está compondo é enviada. Você pode mudar isso para que a tecla Enter insira uma nova linha na mensagem.

- Clique em **Ferramentas** > **Opções**. No Mac, clique em **Preferências** > **Opções**.
- Clique em **Mensagem**.
- Selecione **A tecla "Enter" insere uma nova linha na composição de mensagens**.
- <span id="page-33-6"></span>Clique em **OK**.

Ctrl+Enter e Shift+Enter sempre inserem uma nova linha, e Alt+Enter sempre envia uma mensagem.

#### <span id="page-33-4"></span>**Especificando a fonte das mensagens recebidas**

- Clique em **Ferramentas** > **Opções**. No Mac, clique em **Preferências** > **Opções**.
- Clique em **Mensagem**.
- Selecione uma das opções na caixa de grupo **Recebendo Mensagens**.
- Clique em **OK**.

## <span id="page-34-0"></span>**Especificando opções offline para contatos**

- **1** Clique em **Ferramentas** > **Opções**. No Mac, clique em **Preferências** > **Opções**.
- **2** Clique em **Mensagem**.
- **3** Selecione uma das opções na caixa de grupo **Contatos Offline**.

**Enviar e-mail ao começar a escrever mensagem p/ contato offline** está disponível somente no cliente Windows. (Quando essa opção for selecionada, ao iniciar uma mensagem para um contato offline no Messenger, será aberta uma mensagem de e-mail endereçada a esse contato.)

**4** Clique em **OK**.

#### <span id="page-34-1"></span>**Especificando quando você deseja receber sons e alertas**

- **1** Clique em **Ferramentas** > **Opções**. No Mac, clique em **Preferências** > **Opções**.
- **2** Clique em **Alertas**.
- **3** Na lista **Notificação de Eventos**, clique no evento para o qual deseja especificar sons e alertas.
- **4** Selecione ou anule a seleção de **Mostrar Alerta** e **Tocar som**. Para mudar o som padrão, pesquise um arquivo de som diferente.
- **5** (Opcional) Selecione **Não tocar sons a menos que meu status seja "Disponível"**.
- **6** Clique em **OK**.

Para desativar todos os sons temporariamente, clique o botão direito do mouse no ícone de status do GroupWise Messenger na área de notificação e clique em **Sem Áudio**. Siga a mesma etapa para ativar os sons novamente. Se você usar a opção Sem Áudio para desligar o som, ele será ligado novamente da próxima vez que você efetuar login no GroupWise Messenger.

#### <span id="page-34-2"></span>**Especificando quem pode ver seu status e enviar mensagens a você**

- **1** Clique em **Ferramentas** > **Opções**. No Mac, clique em **Preferências** > **Opções**.
- **2** Clique em **Privacidade**.
- **3** Use os botões **Adicionar** e **Remover** para adicionar e remover usuários das listas **Permitido** e **Bloqueado**.
- **4** (Opcional) Selecione os usuários e use os botões **Bloquear** e **Permitir** para mover usuários de uma lista para outra.
- **5** Clique em **OK**.

#### <span id="page-34-3"></span>**Mudando a aparência da lista de contatos**

- **1** Clique em **Ferramentas** > **Opções**. No Mac, clique em **Preferências** > **Opções**.
- **2** Clique em **Aparência**.
- **3** Clique em **Mudar**, selecione a fonte, seu estilo e seu tamanho.
- <span id="page-35-4"></span>**4** Clique duas vezes em **OK**.

#### <span id="page-35-0"></span>**Mudando o local dos arquivos de histórico**

Você só pode especificar um local para todos os arquivos de histórico. Quando você move o local do arquivo de histórico, novos arquivos de histórico são criados e o conteúdo antigo não é exibido quando você exibe o histórico.

- **1** Clique em **Ferramentas** > **Opções**. No Mac, clique em **Preferências** > **Opções**.
- **2** Clique em **Histórico**.
- **3** Selecione **Armazenar conversações localmente**.
- **4** Clique em **Procurar** e vá até o local no qual você deseja gravar os arquivos de histórico.
- **5** Clique duas vezes em **OK**.

#### <span id="page-35-1"></span>**Especificando se é para mostrar o histórico na janela de conversação**

- **1** Clique em **Ferramentas** > **Opções**. No Mac, clique em **Preferências** > **Opções**.
- **2** Clique em **Histórico**.
- **3** Selecione ou anule a seleção de **Exibir histórico nas janelas de conversação**.
- **4** Especifique o número de mensagens recentes a serem exibidas.
- **5** Clique em **OK**.

#### <span id="page-35-2"></span>**Especificando o número de dias a manter no histórico**

- **1** Clique em **Ferramentas** > **Opções**. No Mac, clique em **Preferências** > **Opções**.
- **2** Clique em **Histórico**.
- **3** Especifique por quantos dias as mensagens serão mantidas no histórico.
- **4** Clique em **Apagar histórico** para apagar o histórico com data anterior ao número de dias selecionado.
- **5** Clique em **OK**.

#### <span id="page-35-3"></span>**Mostrando somente os contatos online**

Por padrão, todos os contatos da Lista de Contatos são exibidos.

**1** Clique em  $\mathbb{R}^2$  no cabeçalho acima da Lista de Contatos e, em seguida, clique em Mostrar **Contatos Online**.

ou

Clique em **Ver** > **Mostrar Contatos Online**.

## <span id="page-36-0"></span>**Desativando o som (apenas no Windows e no Linux)**

Você pode desativar todos os sons temporariamente.

- <span id="page-36-5"></span>**1** Clique o botão direito do mouse no ícone de status do GroupWise Messenger **Po** na área de notificação e, em seguida, selecione **Sem Áudio**.
- **2** Para ativar os sons novamente, repita a [Etapa 1](#page-36-5).

Se você usar a opção Sem Áudio para desligar o som, ele será ligado novamente da próxima vez que você efetuar login no GroupWise Messenger.

Para obter informações sobre como especificar quando você deve ser notificado por sons e alertas, consulte [Especificando quando você deseja receber sons e alertas.](#page-34-1)

## <span id="page-36-1"></span>**Utilizando opções de inicialização**

- ["Opções de inicialização de linha de comando" na página 37](#page-36-2)
- <span id="page-36-4"></span>["Opções de inicialização URL" na página 37](#page-36-3)

#### <span id="page-36-2"></span>**Opções de inicialização de linha de comando**

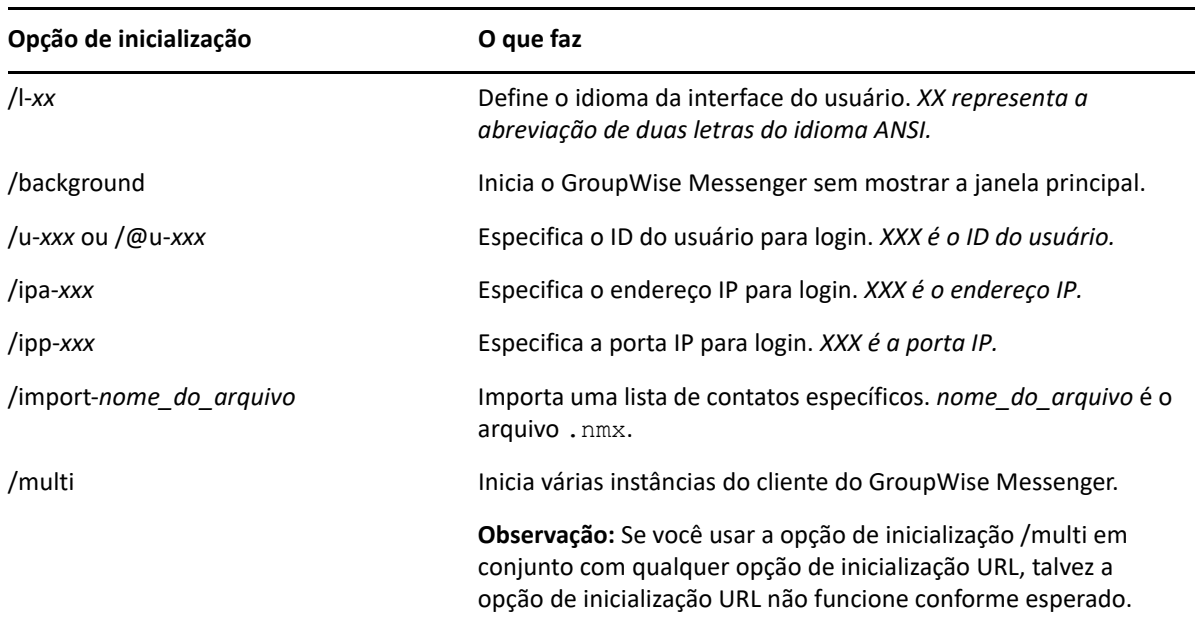

É possível usar as seguintes opções de inicialização de um prompt de comando ao iniciar o GroupWise Messenger:

#### <span id="page-36-3"></span>**Opções de inicialização URL**

É possível usar as seguintes opções em um prompt de comando e em uma janela do browser.

**Observação:** Ao usar as opções de inicialização URL desta seção em um prompt de comando, você deve colocá-las entre aspas. Por exemplo:

NMCL32.exe "nim:startIm?username=username&message=message"

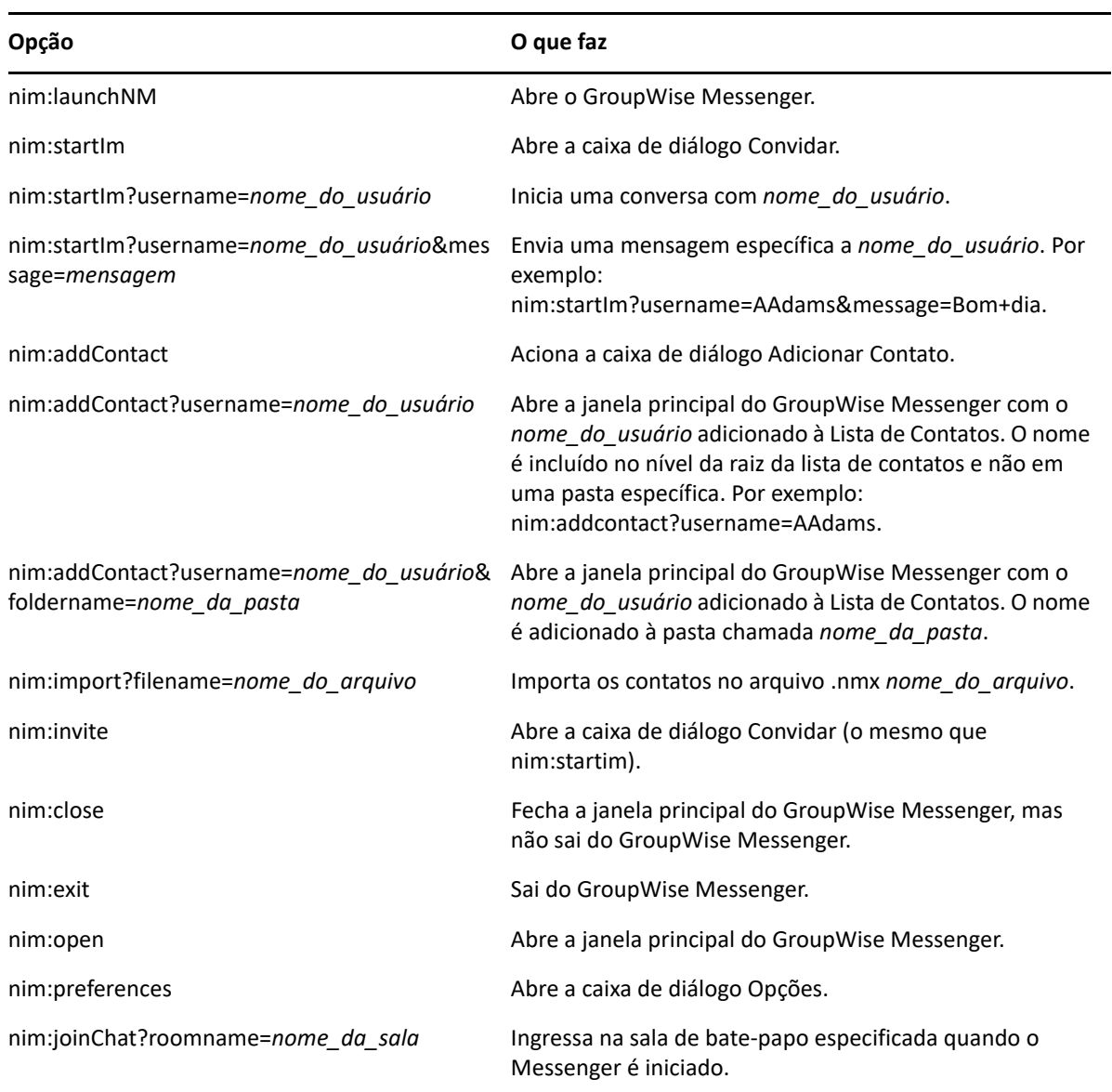

#### <span id="page-38-0"></span>9 <sup>9</sup>**Usando o GroupWise Messenger no GroupWise (apenas Windows)**

As seguintes opções do GroupWise Messenger estão disponíveis no GroupWise:

- <span id="page-38-3"></span>["Exibindo a presença do Messenger no GroupWise \(somente Windows\)" na página 39](#page-38-1)
- ["Enviando uma mensagem instantânea" na página 39](#page-38-2)
- ["Exibindo a Lista de Contatos do GroupWise Messenger" na página 40](#page-39-0)
- ["Especificando se o GroupWise Messenger deve ser iniciado juntamente com o GroupWise" na](#page-39-1)  [página 40](#page-39-1)
- ["Exibindo as opções do GroupWise Messenger" na página 40](#page-39-2)

Para que o GroupWise Messenger funcione com o GroupWise, você deverá utilizar o cliente Windows para ambos.

#### <span id="page-38-1"></span>**Exibindo a presença do Messenger no GroupWise (somente Windows)**

Com o Cliente do GroupWise para Windows, você pode ver as informações de presença de um usuário. As informações de presença são exibidas nos seguintes locais: Informações Rápidas do campo **Para** ao enviar uma mensagem, Informações Rápidas do campo **De** das mensagens recebidas e Informações Rápidas dos contatos em seu Bloco de Endereços.

Para exibir as Informações Rápidas, mantenha o cursor do mouse sobre o contato; as Informações Rápidas serão exibidas após um curto período.

Você pode enviar uma mensagem para contatos que estejam online clicando no status da presença.

#### <span id="page-38-2"></span>**Enviando uma mensagem instantânea**

**1** No GroupWise, clique em **Arquivo** > **Novo** e clique em **Mensagem Instantânea**.

ou

Clique no status da presença para um contato. Continue com a [Etapa 4](#page-38-4).

**2** Clique na pessoa para quem você deseja enviar a mensagem.

ou

Clique no botão **Encontrar Usuário** para procurar por uma pessoa que não esteja em sua Lista de Contatos.

- **3** Clique em **OK**.
- <span id="page-38-4"></span>**4** Digite a mensagem.
- **5** Pressione Enter ou Alt+Enter.

#### <span id="page-39-0"></span>**Exibindo a Lista de Contatos do GroupWise Messenger**

**1** No GroupWise, clique em **Ferramentas** > **Messenger** e clique em **Lista de Contatos**.

#### <span id="page-39-1"></span>**Especificando se o GroupWise Messenger deve ser iniciado juntamente com o GroupWise**

- **1** No GroupWise, clique em **Ferramentas** > **Opções**.
- **2** Clique duas vezes em **Ambiente**.
- **3** Na guia **Geral**, selecione ou anule a seleção de **Iniciar o Messenger na inicialização**.

Se você estiver executando o GroupWise juntamente com o GroupWise Messenger e sair do GroupWise, o GroupWise Messenger continuará em execução até você sair dele.

### <span id="page-39-2"></span>**Exibindo as opções do GroupWise Messenger**

**1** No GroupWise, clique em **Ferramentas** > **Messenger** e clique em **Preferências**.

# <span id="page-40-0"></span>10 <sup>10</sup>**Usando o GroupWise Messenger em seu dispositivo móvel**

<span id="page-40-1"></span>O GroupWise Messenger 18 e posterior está disponível para seu dispositivo móvel iOS, Android ou BlackBerry suportado. Como é possível efetuar login no Messenger de vários locais ao mesmo tempo, você poderá usá-lo em seu telefone ou tablet enquanto estiver conectado ao Messenger em seu computador desktop. (Seu histórico de conversações é armazenado em qualquer dispositivo ou computador no qual você efetuou login no momento em que ocorreu a conversação. Para obter mais informações sobre o histórico de mensagens, consulte [Trabalhando com seu histórico pessoal.](#page-26-3))

Para obter informações específicas sobre como usar o aplicativo móvel do Messenger, consulte a referência *[Inicialização Rápida do GroupWise Messenger 18 Móvel](https://www.novell.com/documentation/groupwise18/messenger18_mobile/data/messenger18_mobile.html)* ou toque em **Configurações** > **Ajuda** no aplicativo móvel.

# <span id="page-42-0"></span>A <sup>A</sup>**O Que Há de Novo no GroupWise Messenger 18**

<span id="page-42-1"></span>Para ver o que há de novo no cliente Messenger, consulte os *Detalhes da Versão do GroupWise Messenger 18*.

#### <span id="page-44-0"></span>B <sup>B</sup>**Acessibilidade para pessoas com necessidades especiais**

<span id="page-44-2"></span>A Micro Focus tem o compromisso de tornar seus produtos acessíveis e úteis para todas as pessoas, inclusive portadores de necessidades especiais.

Muitos recursos de acessibilidade foram incorporados ao GroupWise Messenger. Esses recursos estão disponíveis a todos, sem a necessidade de usar nenhum outro auxílio de acessibilidade.

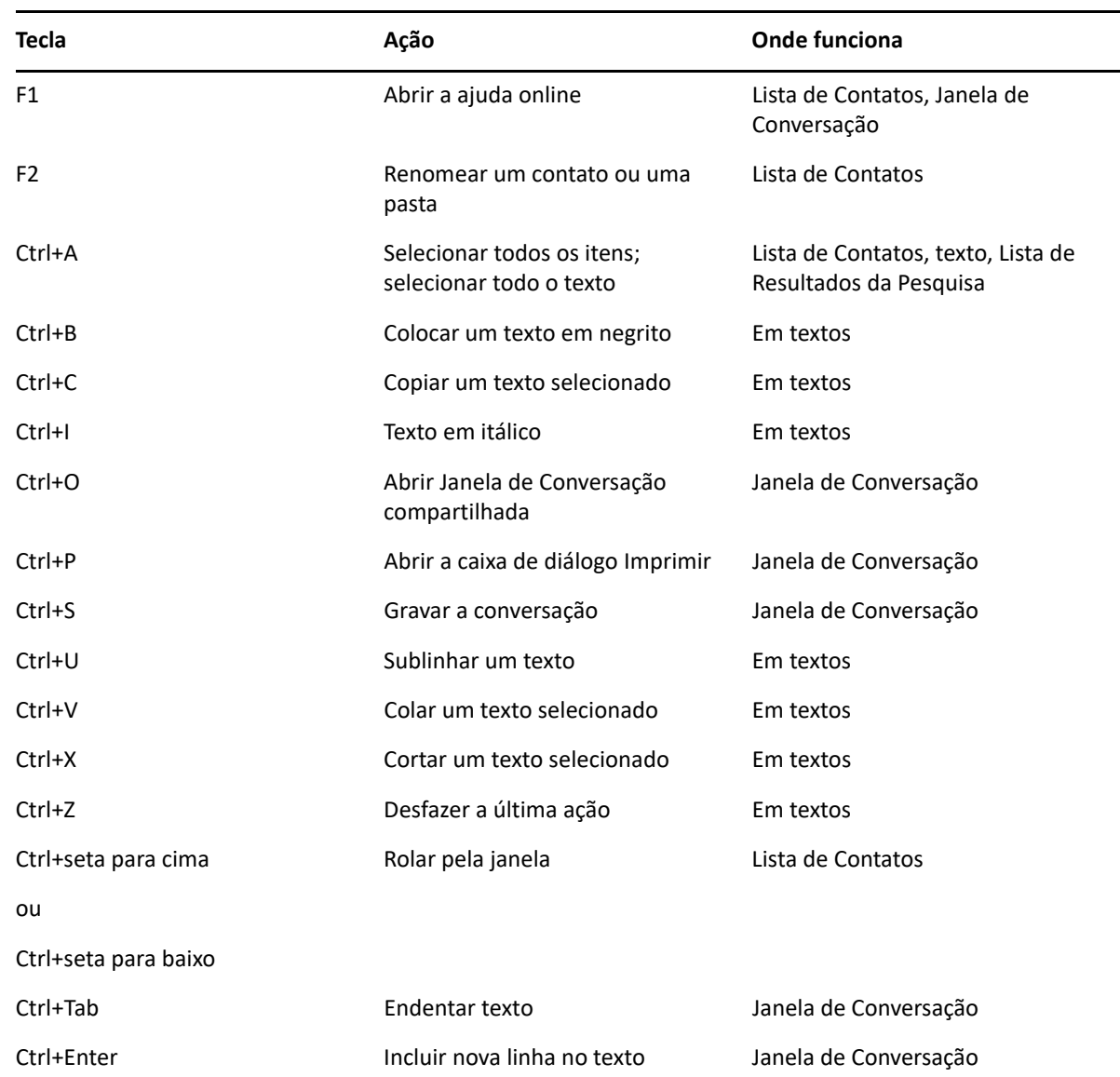

### <span id="page-44-1"></span>**Atalhos de teclado**

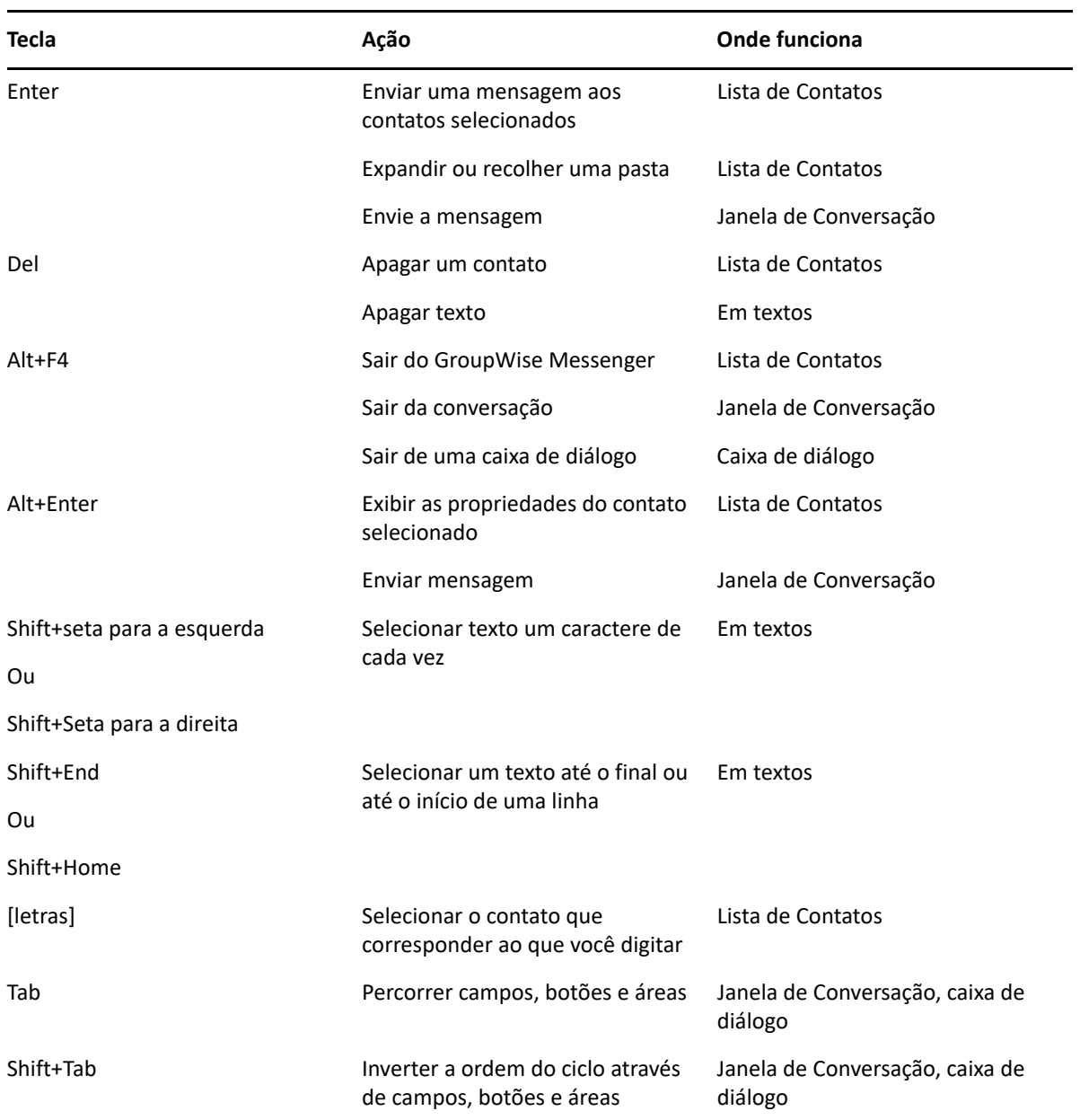